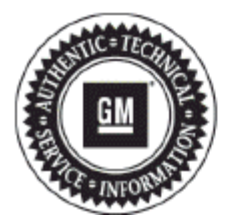

# **Service Bulletin**

# PRELIMINARY INFORMATION

- **Subject: Intermittent Home Screen Icon/Navigation Overlay, Intermittent RVC Black Screen with Guidelines, Phone Pairing Not Included on the Phone Page, Routing Issues on Toll Roads in Mexico**
- **Models: 2015 Buick Enclave 2015 Chevrolet Traverse 2015 Chevrolet Captiva 2015 GMC Acadia Equipped with Radio RPO UI2, UI4, UI5, UI6, UI7 or UI8**
- **Attention: The USB flash drive required for this PI will be shipped to the dealer the week of January 18, 2016 in the DWD box (U.S. dealers) and through regular mail in Canada. This is a Yellow USB stick (Part number 23365683).**

# **Condition/Concern**

Some customers may comment on the following conditions:

#### **Radio Function**

- Intermittent radio reset when shifting out of Reverse.
- Radio Preset selection does not match audio source.
- Radio resets (radio display screen keeps cycling between the start up screen and the radio screen).

**Note:** On radio resets, some customers may hear the CD changer mechanism loading and/or a "POP" from the speakers.

- **Note:** This reset cycle is observed to be approximately 30-60 seconds.
- Rear Vision Camera display is dark with a yellow triangle shown on display.

#### **Bluetooth/Connectivity**

- IPhone® Bluetooth® Hand-free call audio not available after call answered.
- Radio Lockup after Bluetooth® private call ended (common with IPhone®).
- Bluetooth® Phonebook download and Contact dialing not available with Voice Recognition.
- Phone does not connect or loses connectivity to the vehicle.

### **Navigation**

- Navigation inoperative, map not displayed.
- Voice recognition truncated prompts with radio power Off for Navigation models.
- Route Guidance will not start with OnStar® Destination Download while radio is off.
- Navigation not able to select POI's.
- Navigation traffic icons and flow lines not displayed.
- Time to Destination is not accurate.

#### **USB/Media**

- Rear display will not turn on when DVD playing after ignition cycle.
- USB Audio source not returning to the same location after ignition cycle.
- Radio switching to USB source by itself on startup.

# **Recommendation/Instructions**

An updated radio software calibration has been released to address these conditions.

Reprogram the radio following these steps:

**Important:** This procedure is a USB flash drive programming event. This **IS NOT** a SPS programming event. USB flash drive with label software **P/N 23365683** will be shipped in a zip lock bag to dealers by the GM Aftersales Department.

**Note:** During programming, the battery voltage **MUST** be maintained within the proper range of 12-15 volts. Connect the Midtronics® PSC 550 Battery Maintainer (SPS Programming Support Tool EL-49642) or an equivalent to the battery.

**Note:** The radio will be set back to factory defaults after this update has been completed. Please note any custom settings prior to updating.

- **1.** If the radio is continuing to reset, follow these steps to eliminate the resetting loop. If other conditions exist, continue to Step 2.
	- Start vehicle to RUN. Turn on the radio by pushing the volume knob.

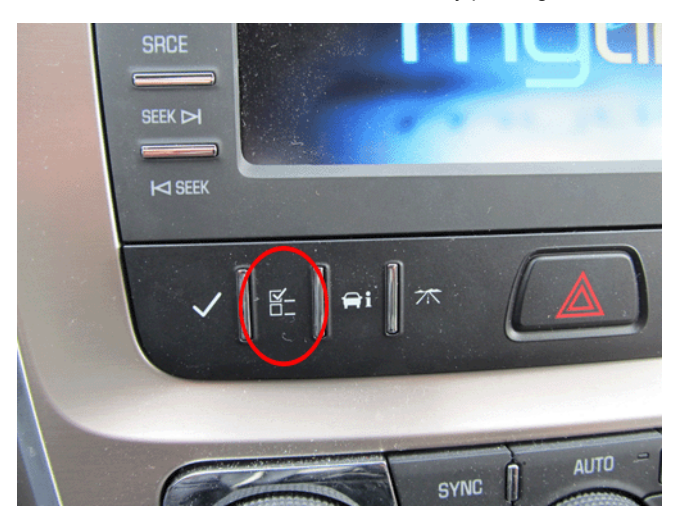

• Change the vehicle language setting to Espanol (Spanish) via the DIC switch bank under the radio (Acadia shown above for reference).

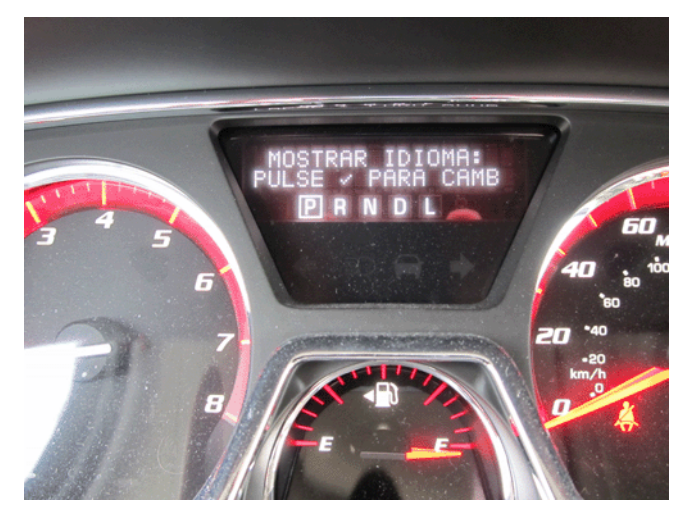

- Observe that the language has changed on the radio screen and in the DIC. Note: the update will have to be performed in Spanish mode. Refer to the picture above.
- Verify that the radio clock elapses at least one minute to ensure radio reset no longer occurs. If it does, wait another 1 minute cycle without shutting anything off. The radio, if it resets, will come up again in OFF. The radio should stabilize this time in Spanish.

**2.** Turn ON the ignition, with the engine OFF and transmission in PARK. Confirm radio software part number is NOT 23365683 using a Diagnostic scan tool (GDS for MY2015).

**Important:** Do not proceed further if the radio software part number is 23365683.

**3.** Insert the USB drive into the radio USB port in the vehicle.

**Note:** If the USB update is attempted and the radio software is already 23365683, then DTC B124F may be set.

**Note:** It may take a few minutes for the screen to come on after inserting the USB drive.

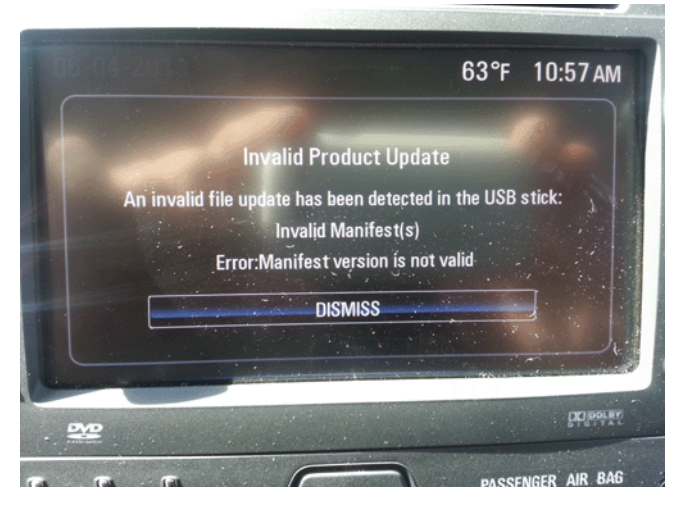

**Note:** If the following screen above is shown on the screen, the radio already has the latest calibration installed and no further action is required.

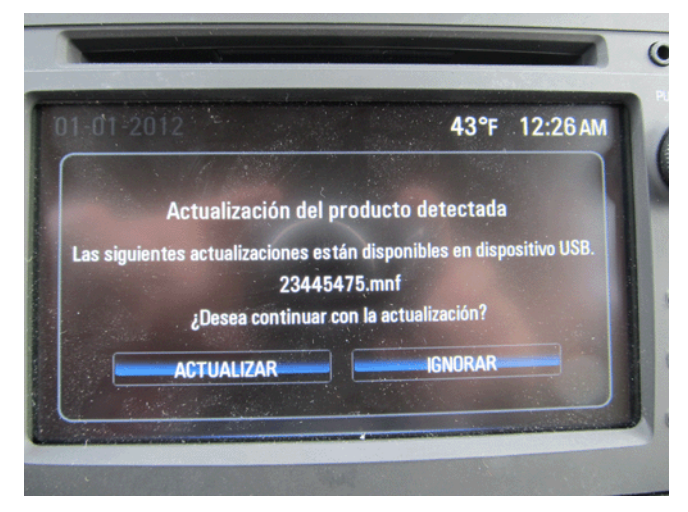

**4.** When the update info screen comes on, select "ACTUALIZAR."

**Note:** If ACTUALIZAR (UPDATE) is not selected within 10 seconds, the screen will disappear and the USB drive will have to be removed and inserted again to start the update process.

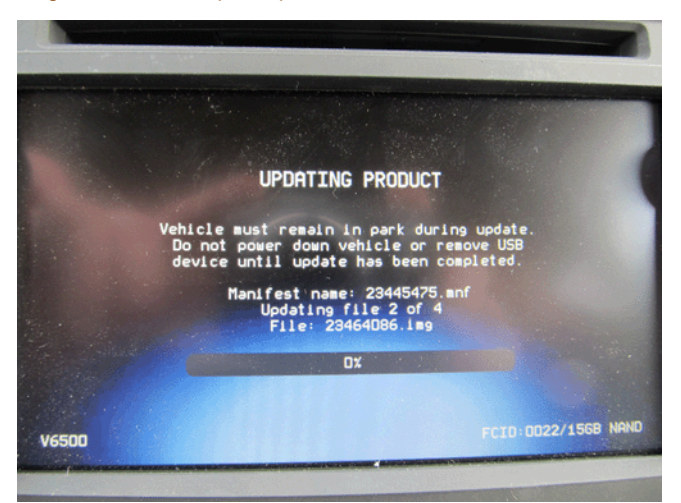

– Once Update has been selected from the display, the screen will show the progress of the update. The navigation software update will take up to 90

minutes to load. The non-navigation software will take up to 30 minutes to load.

- If "Invalid Product Update" message display with "Invalid Manifest(s)" error, the radio software is up to date. No update is required.
- **5.** DO NOT remove the USB drive until the update has been completed. Once the update has been completed, the display will go black for a minute, reset itself and then display the start-up screen. Remove the USB flash drive. Turn the ignition off and then turn back on.

**Caution:** If the radio will not power up after software update, hold Eject for 5-15 seconds. Once powered up, perform the software update again. If this problem persists, contact TAC for further assistance.

- **6.** To ensure the software update was successful, use a Diagnostic scan tool to confirm the new software part number. If the part number is **23365683**, then the update was successful.
- **7.** When the USB programming event has completed, turn off the ignition for 60 seconds and remove the USB drive.
- **8.** Reset the radio.
- **9.** Re-enter any custom settings recorded prior to the update.

## **Parts Information**

If the USB stick is lost, U.S. dealers may order an additional one through the Global Connect 1store and Canadian dealers may request the USB stick by submitting the form below and sending by email (preferred) or by fax.

Using the Global Connect website, open the 1store link and submit your order using SKU VLNK-IN2015-01.

While on the Global Connect website:

⇒ Select Global Connect Home Page

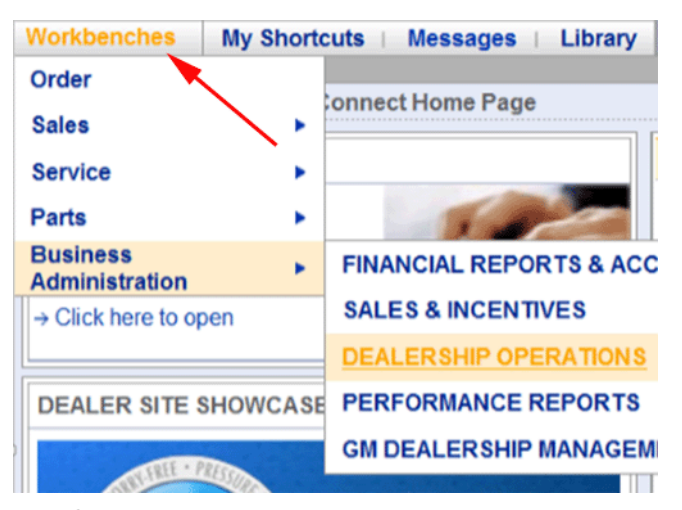

⇒ Select Workbenches

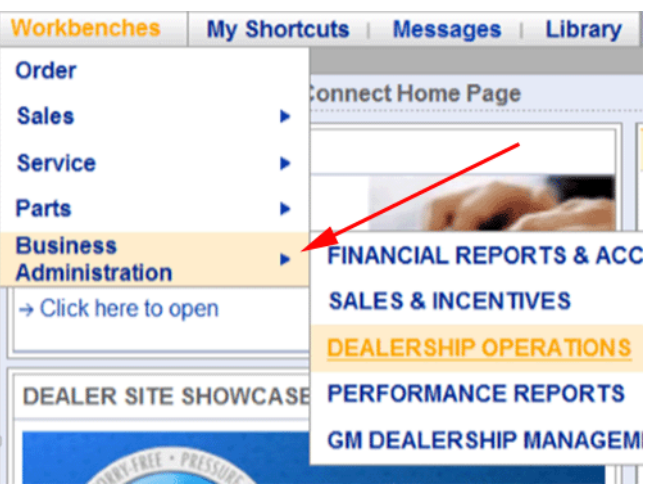

⇒ Select Business Administration

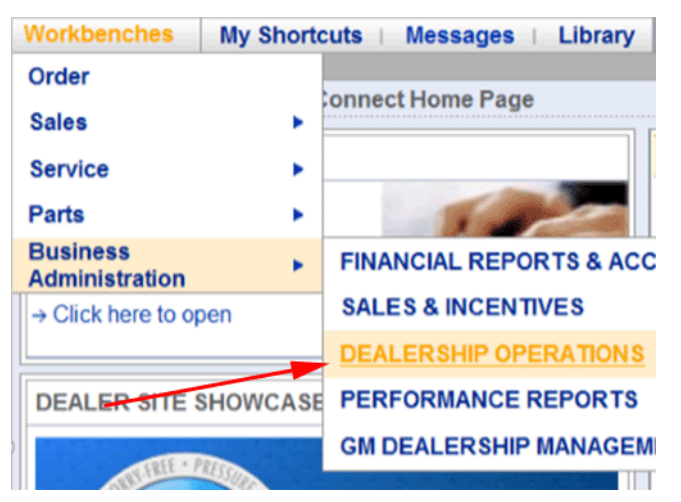

- ⇒ Select Dealership Operations
- ⇒ Select 1Store

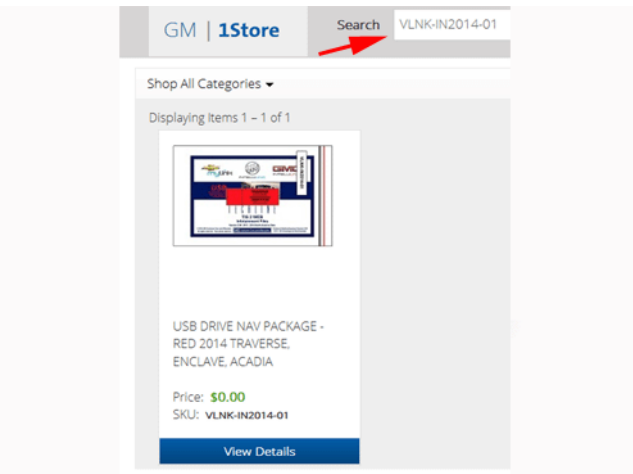

⇒ Enter VLNK-IN2015-01 in Search Bar and Click Search

# **Warranty Information**

For vehicles repaired under the Bumper-to-Bumper coverage (Canada Base Warranty coverage), use the following labor operation. Reference the Applicable Warranties section of Investigate Vehicle History (IVH) for coverage information.

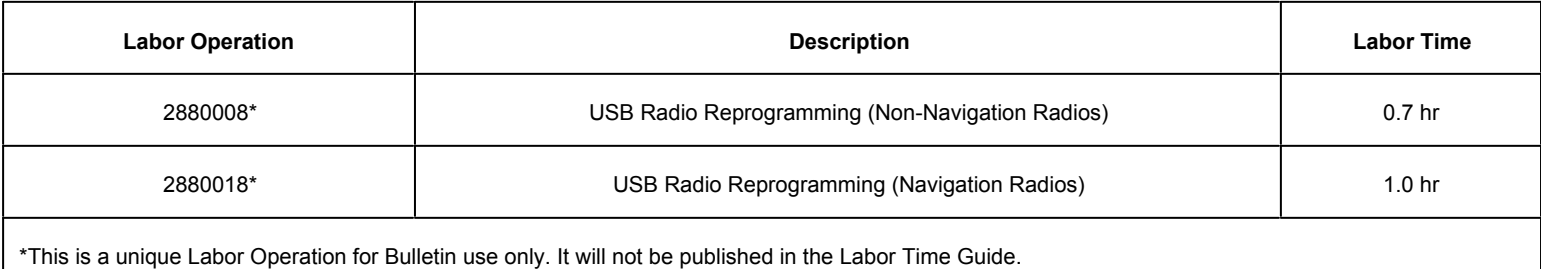

*IMPORTANT NOTE WHEN PRINTING THIS FORM:* If the form prints out on two pages, make certain you fax BOTH pages so that GM of Canada Technical Services receives all the needed information. Missing information will delay or prevent the part from being shipped.

#### **Parts Request Form – GM of Canada Technical Services**

#### **Use this form ONLY for CANADIAN Dealers.**

To: GM of Canada Technical Services

e-mail: techservice.canada@gm.com

or Fax: 905 644 2924

Attn: Technical Services

Part Being Requested: VLNK-IN2015-01 (P/N 23365683 - #PI1494)

Dealer Code (Canada):

Dealer Name:

Dealer Address:

Dealer Contact Person:

Dealer Phone Number:

Repair Order Number:

Vehicle VIN:

**Important:** If you do not receive the part within 3 business days after e-mailing or faxing your part request to the GM of Canada Technical Services, please call the GM of Canada Technical Assistance Centre.

GM bulletins are intended for use by professional technicians, NOT a "do-it-yourselfer". They are written to inform these technicians of conditions that may occur on some vehicles, or to provide information that could assist in the proper service of a vehicle. Properly trained technicians have the equipment, tools, safety instructions, and know-how to do a job properly and safely. If a condition is described, DO NOT assume that the bulletin applies to your vehicle, or that your vehicle will have that condition. See your GM dealer for information on whether your vehicle may benefit from the information.

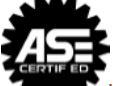

WE SUPPORT VOLUNTARY TECHNICIAN CERTIFICATION